# **MOODLE : Tutoriel no.6**

# **Communiquer avec ses étudiante-s grâce au forum**

*Pour soutenir l'enseignement à distance et hybride à l'UNIGE*

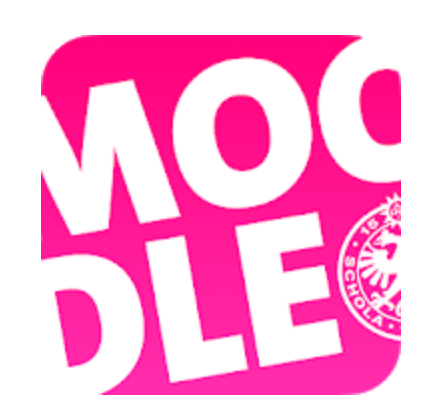

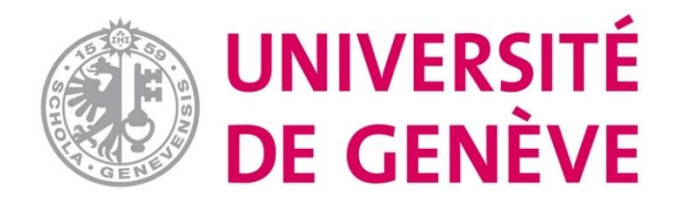

### **Etape 1. Activez le mode édition**

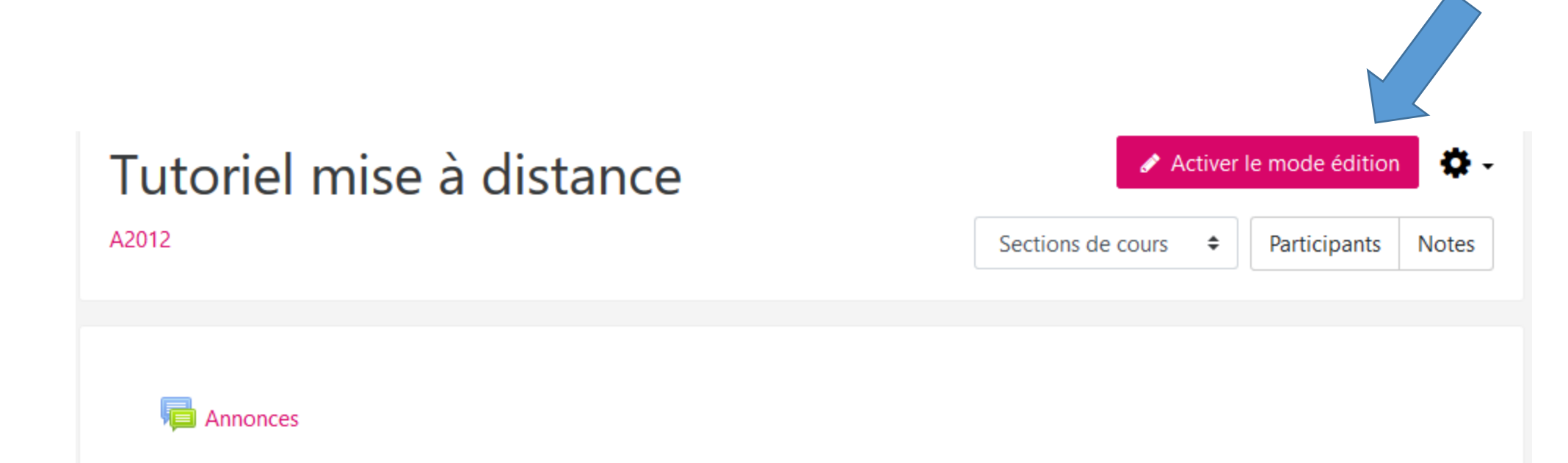

NB: par défaut, chaque espace de cours a un forum « Annonces»

### **Etape 2. Cliquez sur «Ajouter une activité ou une ressource»**

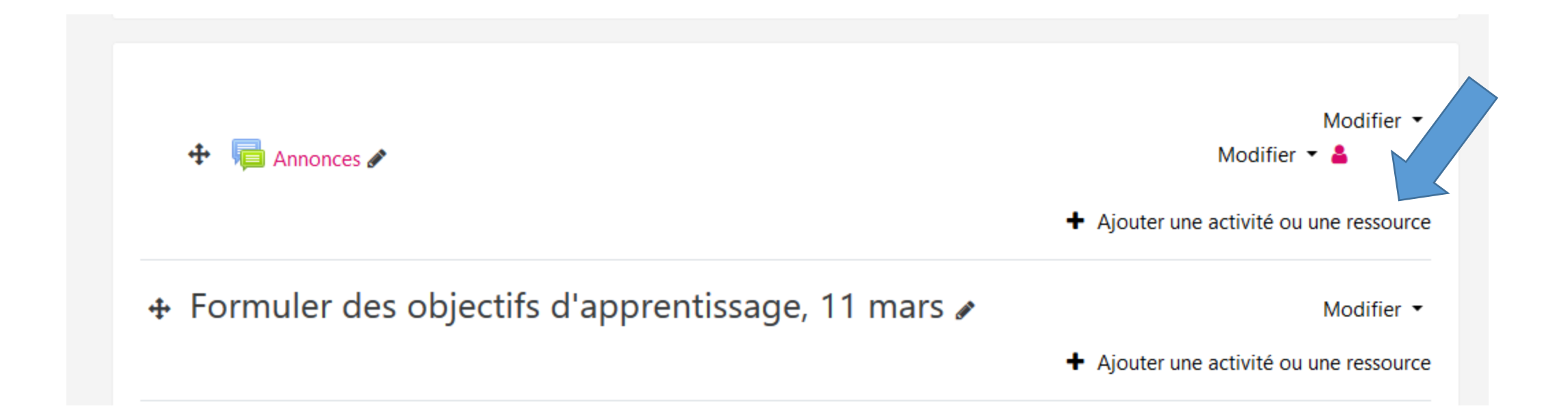

### **Etape 3. Sélectionnez l'activité «Forum» et cliquez sur «Ajouter»**

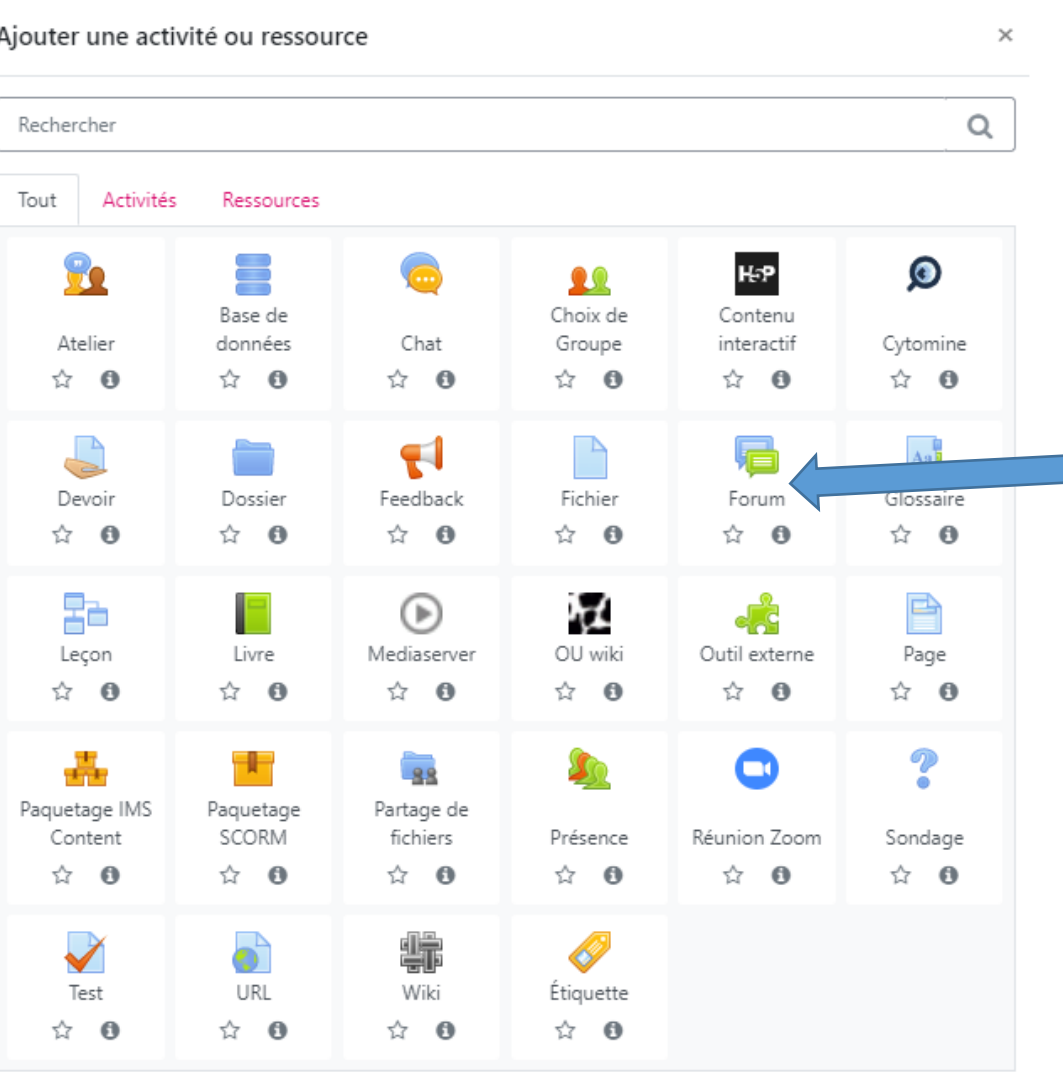

## **Etape 4. Nommez et choisissez le type de forum**

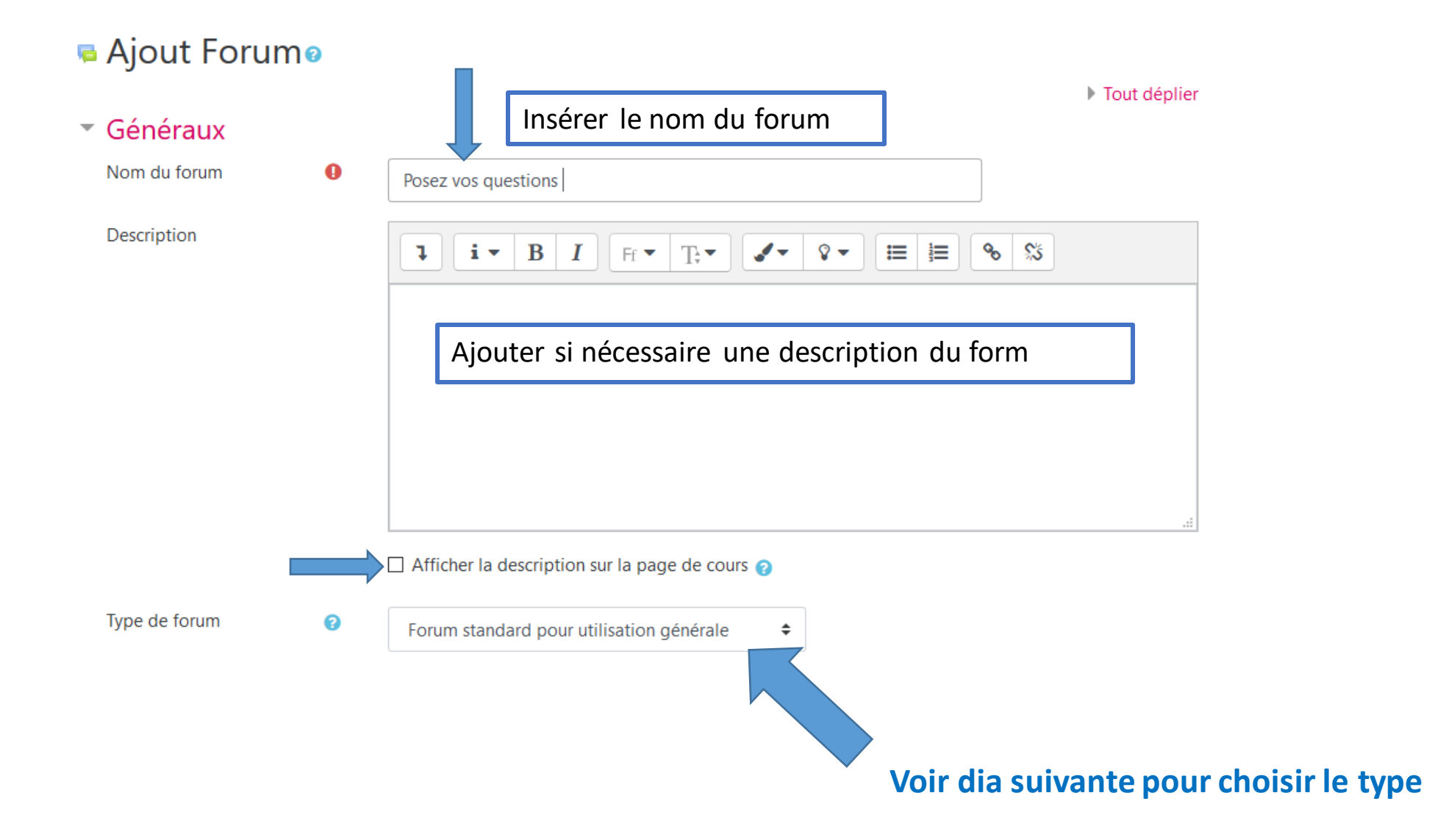

## Vous avez créé un forum sur votre espace

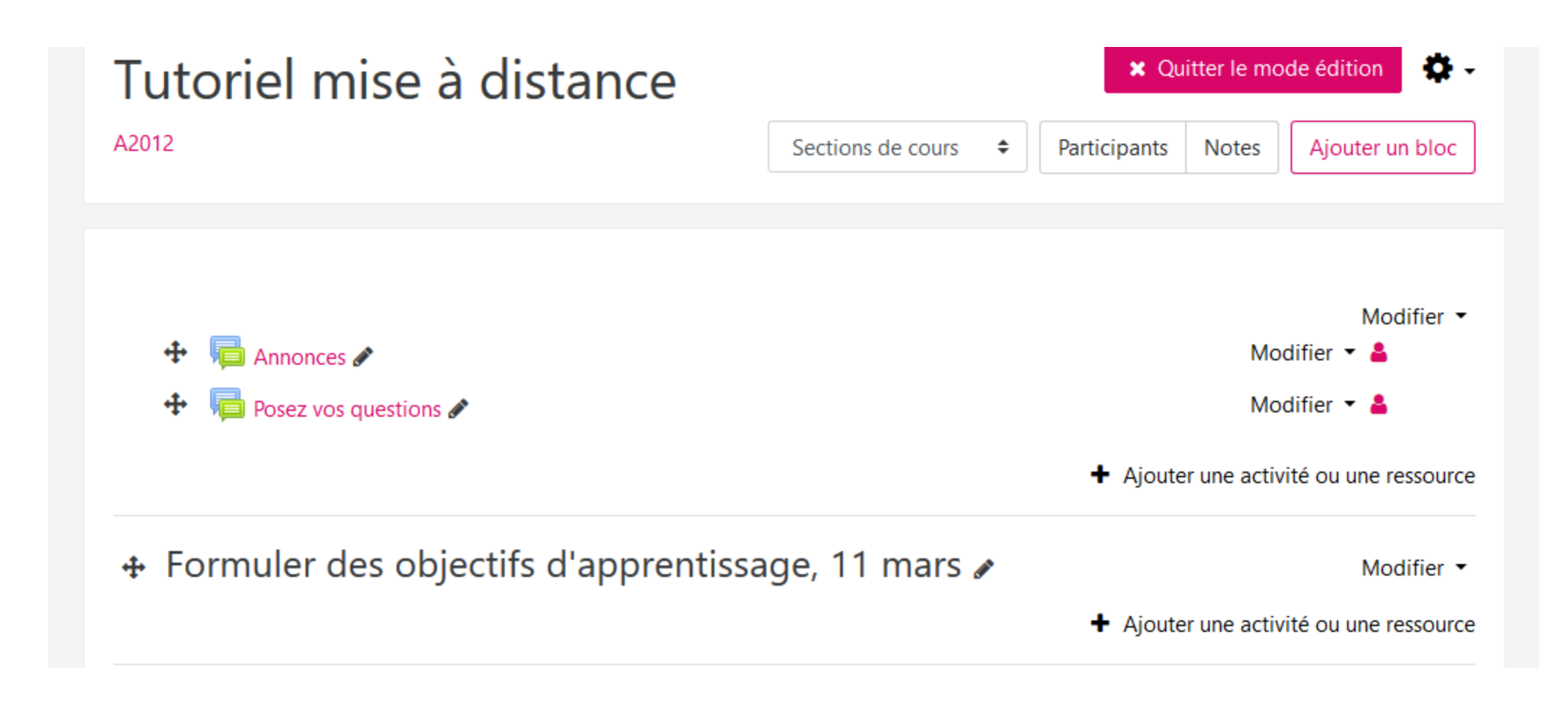

### Etape 5. Sélectionnez le type de forum approprié à vos objectifs

### Forum

Certainement un des outils les plus riches de Moodle, Forum permet de multiples scénarios d'usage où les étudiants sont invités à échanger, partager, réagir.

Il se décline en 4 types de forum:

- Forum standard pour utilisation générale: le plus classique, chaque personne peut lancer une discussion, participer à une discussion, répondre à un message. La version "affiché comme un blog" diverge seulement par le layout du forum
- Chaque personne lance une discussion unique: chaque étudiant ne peut lancer qu'une seule discussion, à laquelle chacun peut répondre. Par exemple, on peut l'utiliser pour un forum dans lesquels les étudiants sont invités à se présenter.
- Forums questions/réponses: une question est posée par l'enseignant, chaque étudiant doit y répondre et c'est seulement lorsqu'il a posté sa réponse qu'il peut voir les réponses données par les autres
- Une seule discussion: l'enseignant lance une discussion à laquelle chaque étudiant peut répondre. Cela évite que les discussions se dispersent en plusieurs fils de discussion.

### NB : vous pouvez créer plusieurs forums de différents types

### Forum standard pour utilisation générale

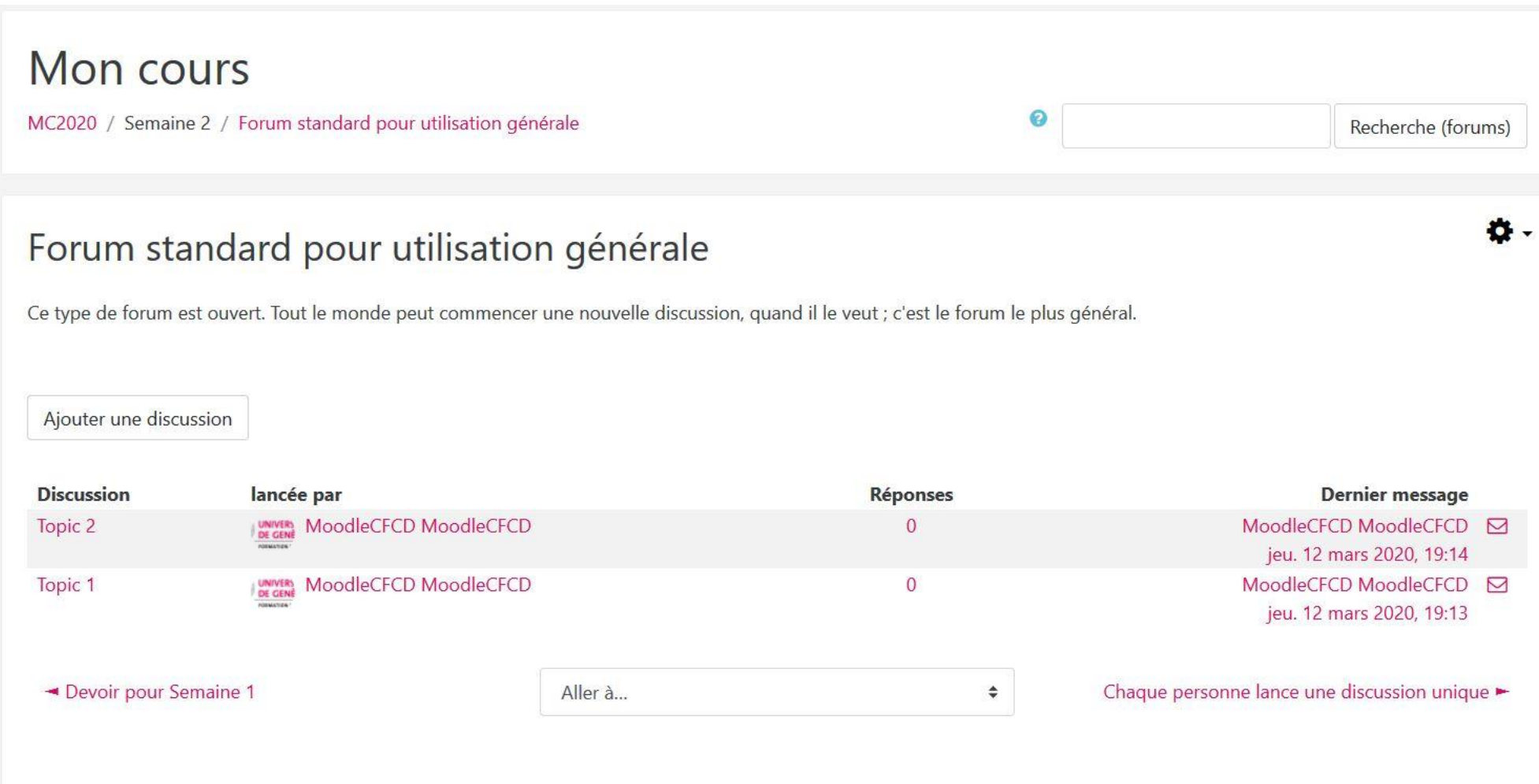

### Chaque personne lance une discussion

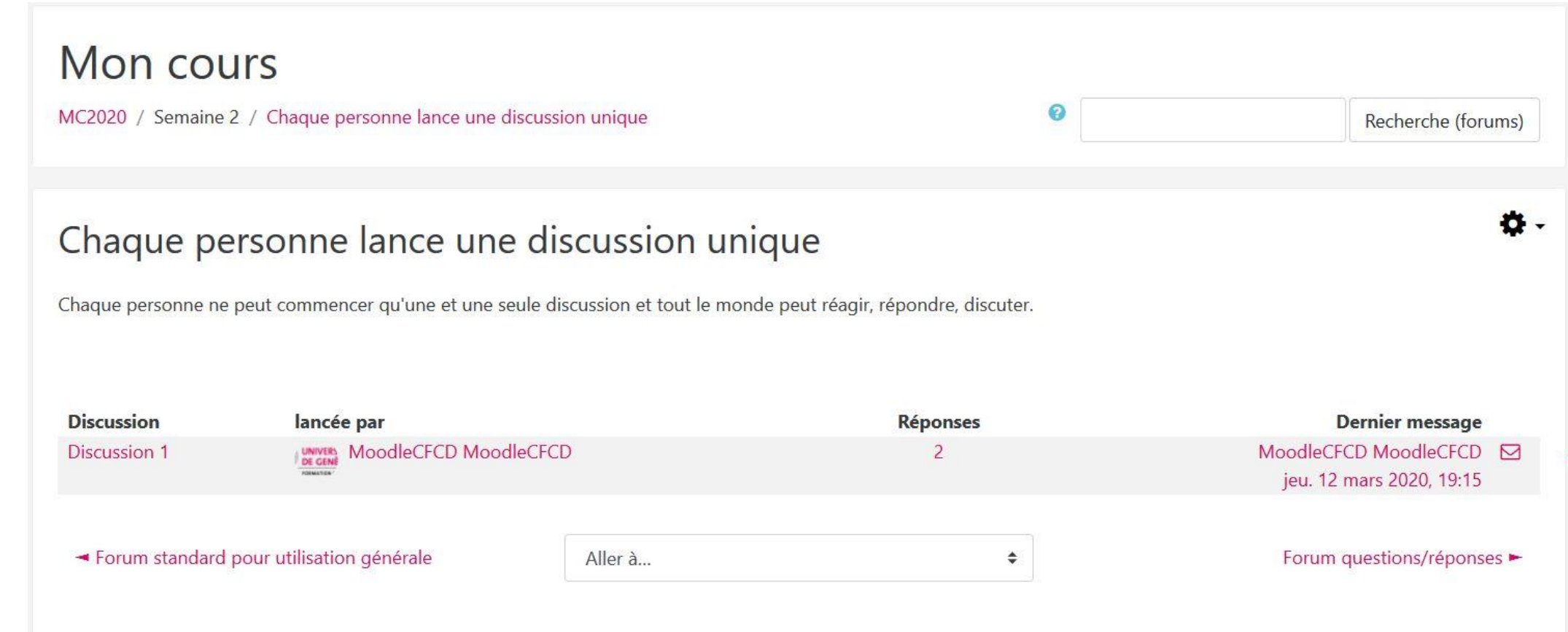

## Forum question/réponse

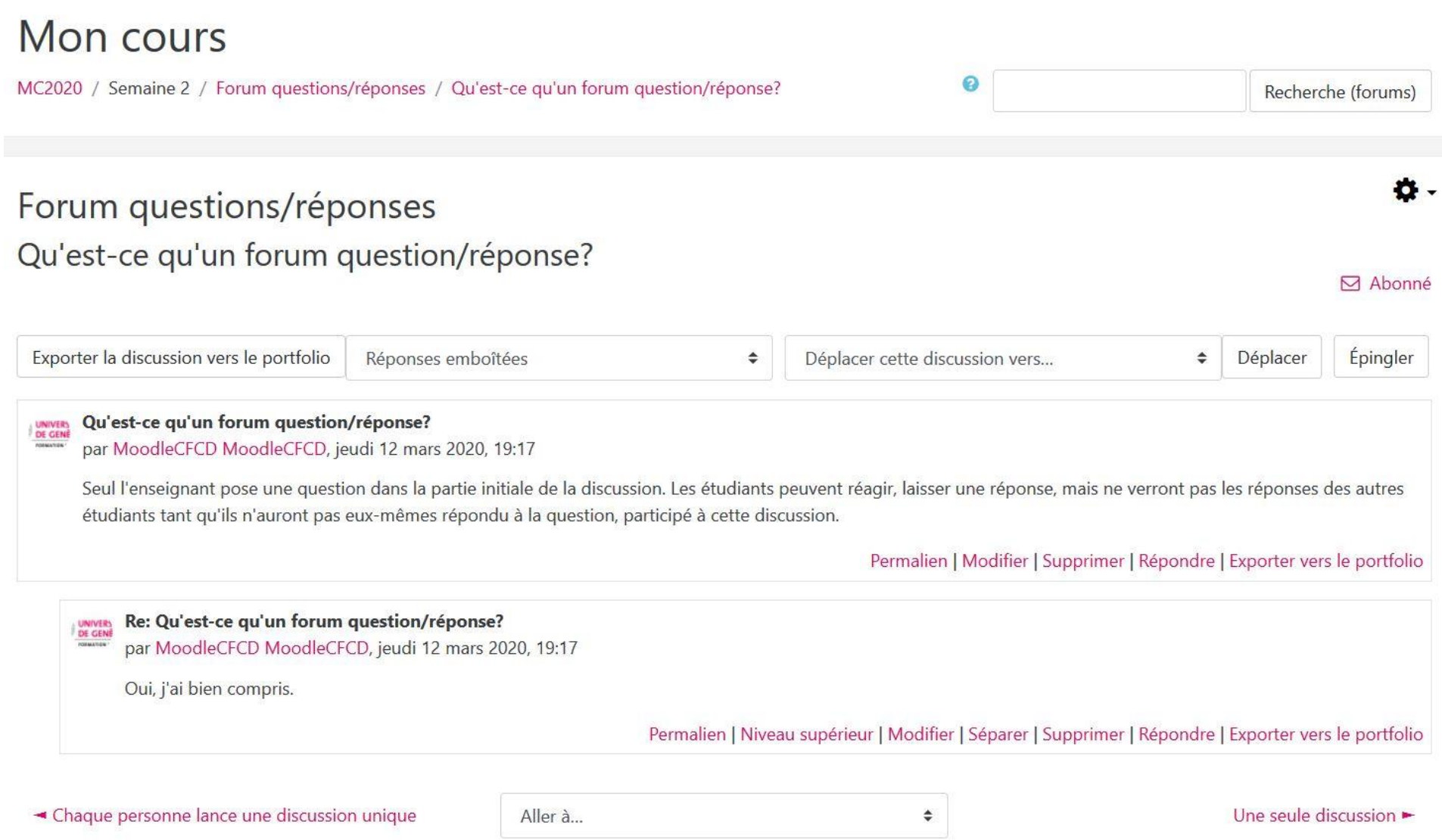

### Une seule discussion

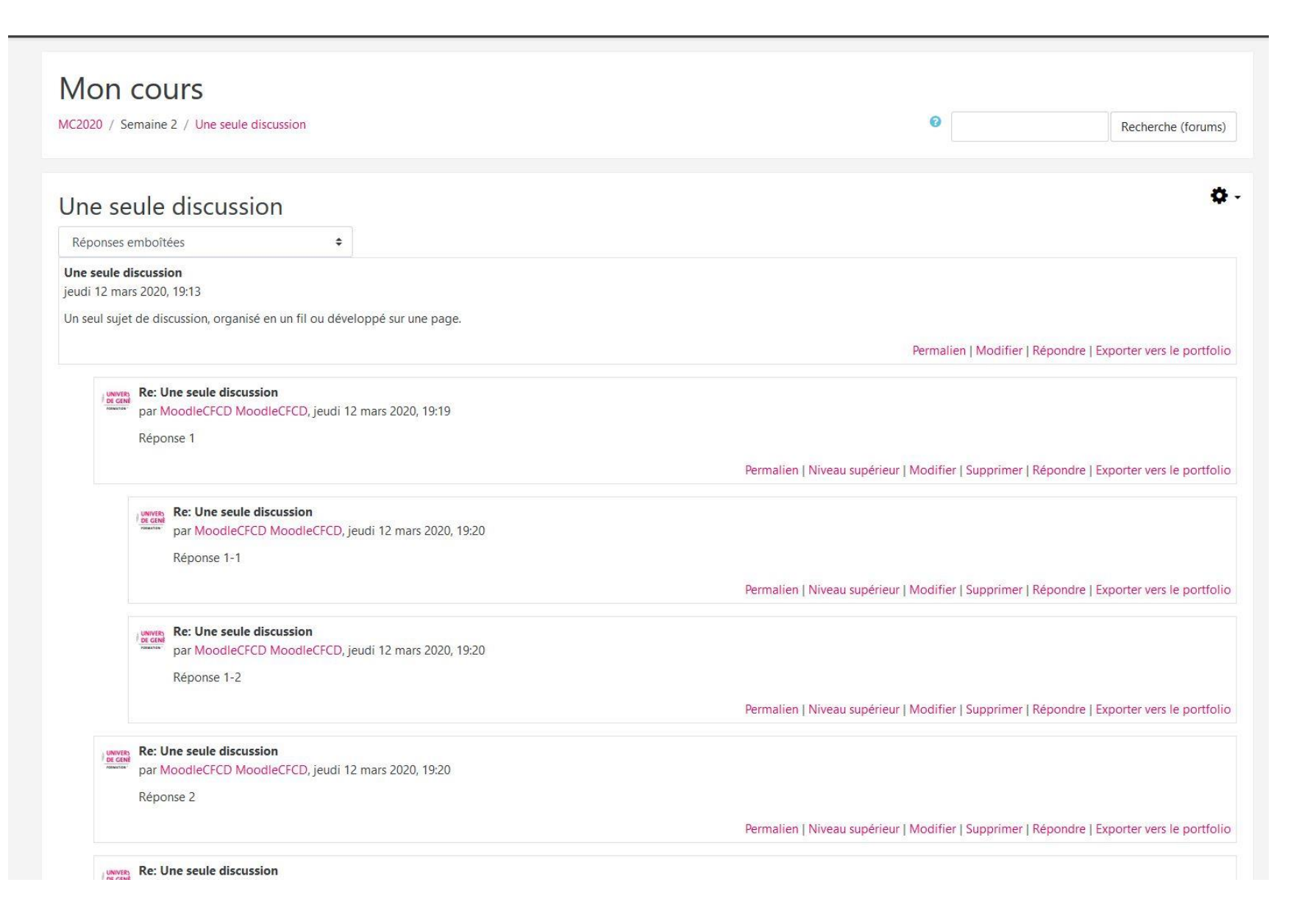

### **D'autres tutoriels sont disponibles sur le Portail UNIGE**

### **pour l'enseignement à distance et hybride**

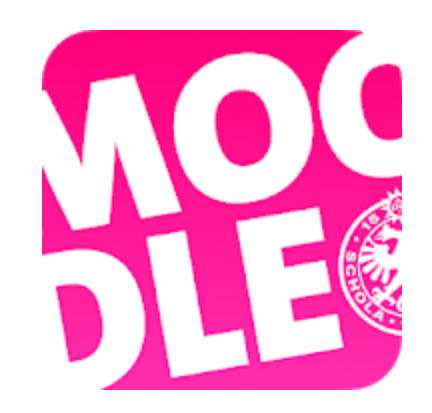

*Conception/rédaction: Philippe Haeberli (SEA) Adaptation vidéo: Christophe Carlei (SEA) Relecture/édition: Patrizia Birchler Emery & Raphaël Zaffran (CFCD)*

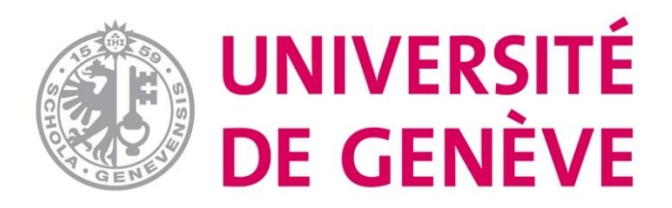